# **Диафаноскоп электронный «ЯНТАРЬ»**

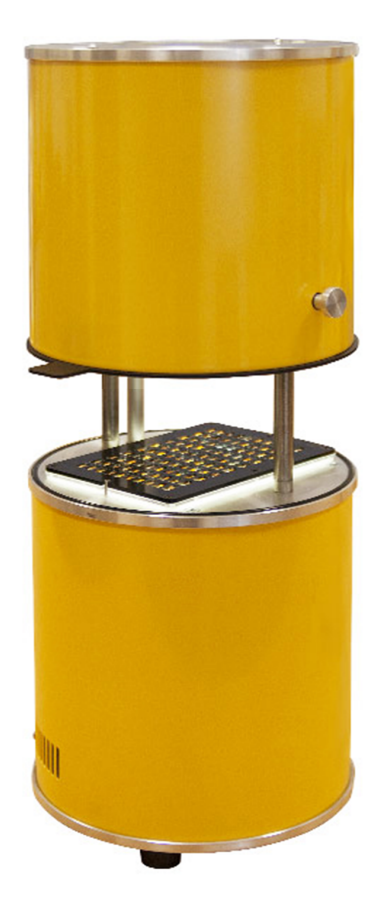

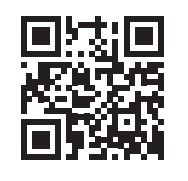

**Руководство по эксплуатации Паспорт 5141-006-27520549-2014** 

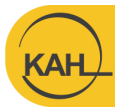

г. Санкт-Петербург ул. Политехническая, дом 22 ekan.spb.ru info@ekan.spb.ru

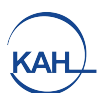

# СОДЕРЖАНИЕ

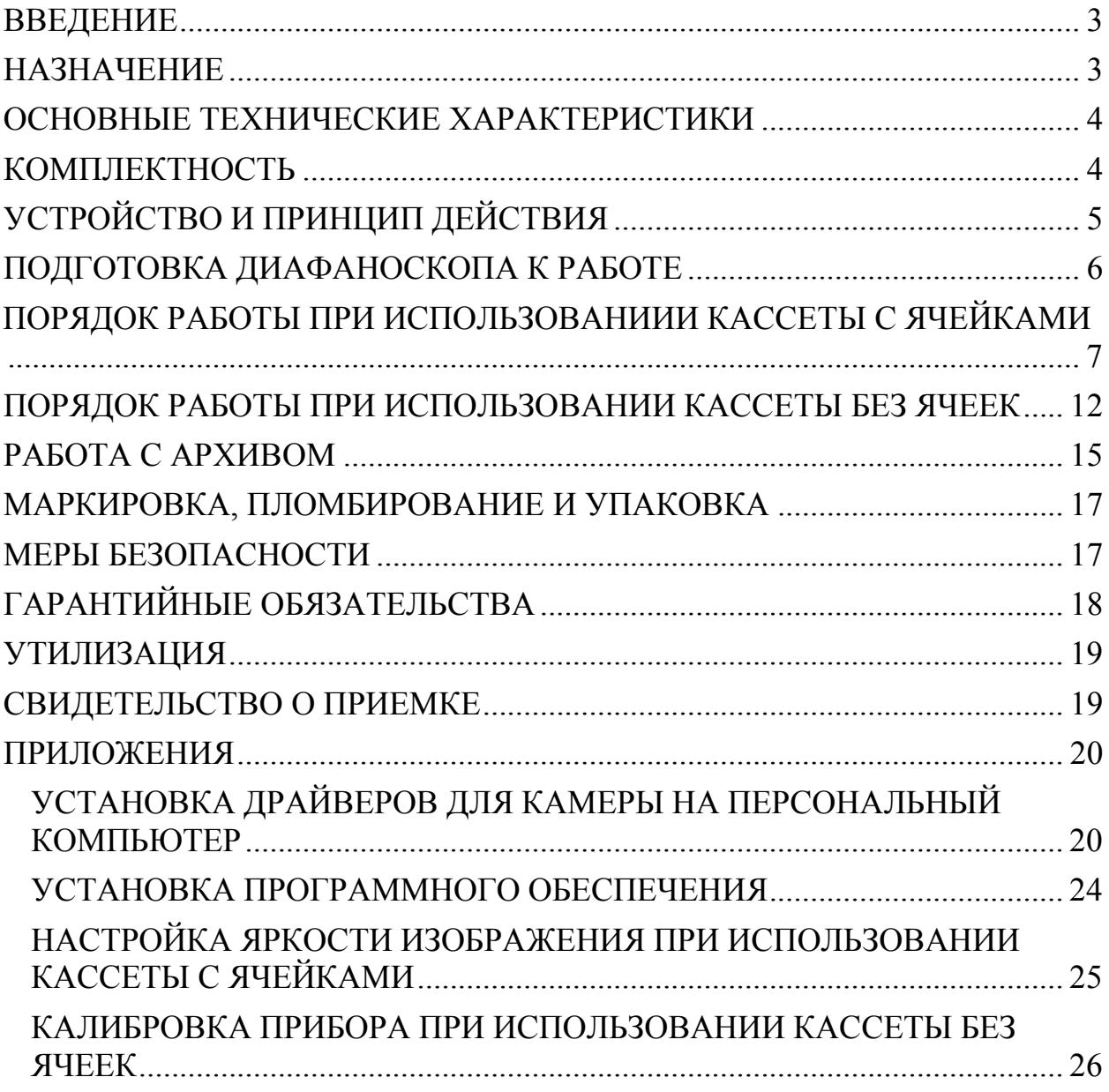

## **ВВЕДЕНИЕ**

Настоящее руководство по эксплуатации предназначено для изучения устройства, принципа действия и правил эксплуатации диафаноскопа электронного «ЯНТАРЬ» (в дальнейшем - диафаноскоп).

К работе с диафаноскопом допускаются лица, имеющие образование не ниже среднего технического.

Надежность работы диафаноскопа во многом зависит от его правильной эксплуатации, поэтому перед началом работы следует внимательно ознакомиться с настоящим руководством по эксплуатации.

## **НАЗНАЧЕНИЕ**

Диафаноскоп предназначен для определения стекловидности зерна пшеницы и риса путём просвечивания исследуемого зерна направленным световым потоком. Прибор реализует методику определения стекловидности согласно ГОСТ 10987-76.

**KAH** 

## **ОСНОВНЫЕ ТЕХНИЧЕСКИЕ ХАРАКТЕРИСТИКИ**

#### **Таблица 1**

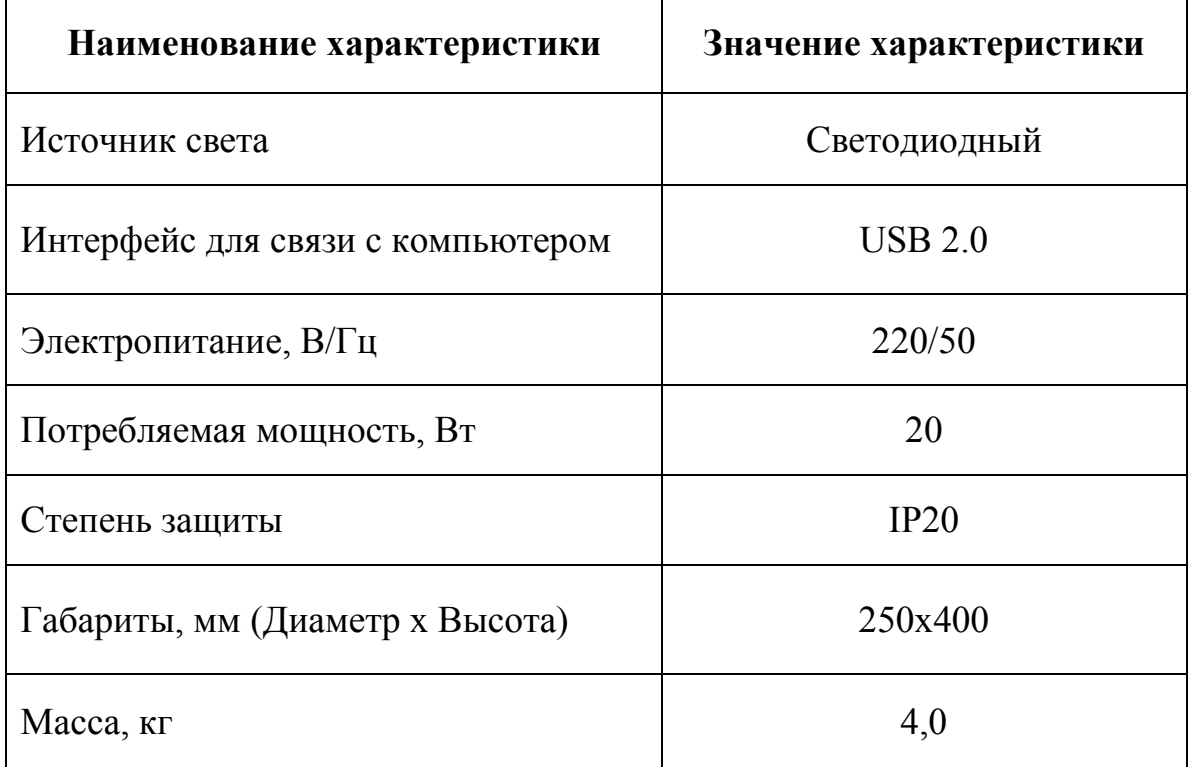

## **КОМПЛЕКТНОСТЬ**

#### **Таблица 2**

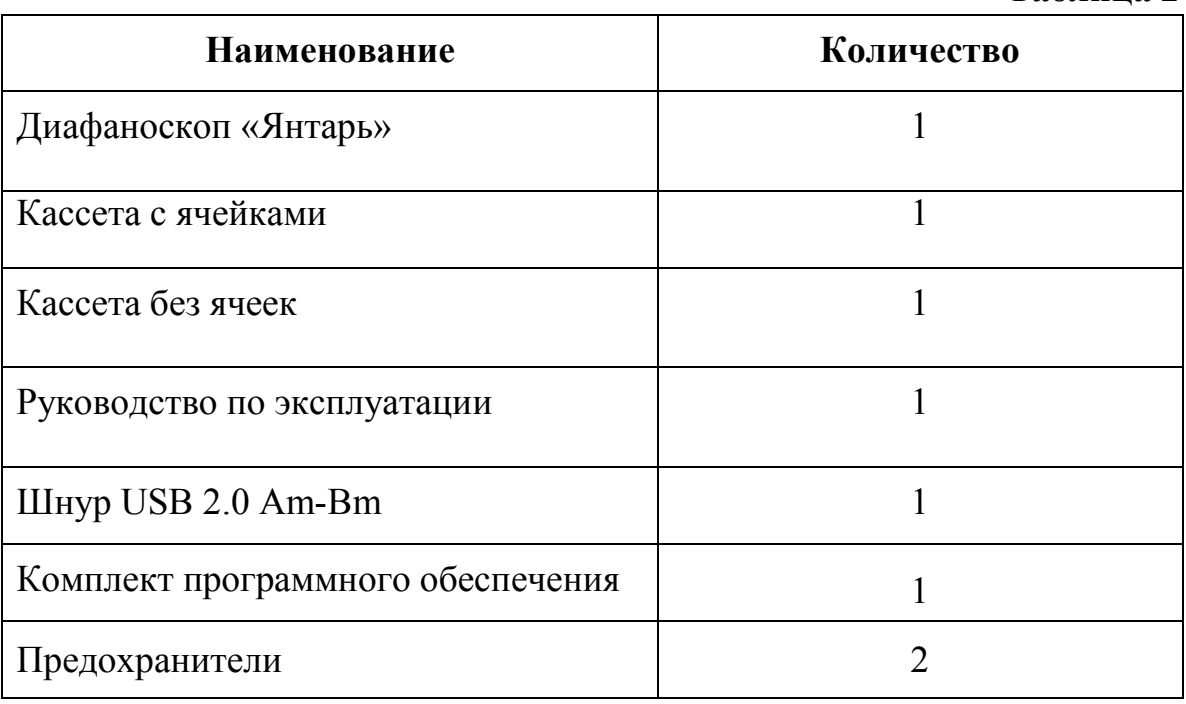

# **УСТРОЙСТВО И ПРИНЦИП ДЕЙСТВИЯ**

Диафаноскоп (Рис.1) представляет собой корпус, состоящий из двух частей. В нижней (неподвижной) части корпуса располагается светодиодный источник света, создающий равномерный световой поток. На нижнюю (неподвижную) часть корпуса устанавливается кассета с зерном. С помощью камеры, установленной в верхней (подвижной) части корпуса, изображение подсвеченной световым потоком кассеты с зёрнами, передаётся на персональный компьютер. Далее, используя компьютерную программу и различные алгоритмы оценки стекловидности зерна, специалисты лаборатории проводят исследование анализируемой пробы.

Диафаноскоп работает в ручном или автоматическом режиме. Ручной режим полностью повторяет метод определения стекловидности согласно ГОСТ 10987-76. В автоматическом режиме определение стекловидности производится программой по заранее созданной калибровке.

Для ускорения процесса проведения анализа в автоматическом режиме используется кассета без ячеек. Проба зерна (как минимум 100 зерен) в данном случае размещается на кассете в произвольном порядке, затем кассета закрывается и помещается в прибор.

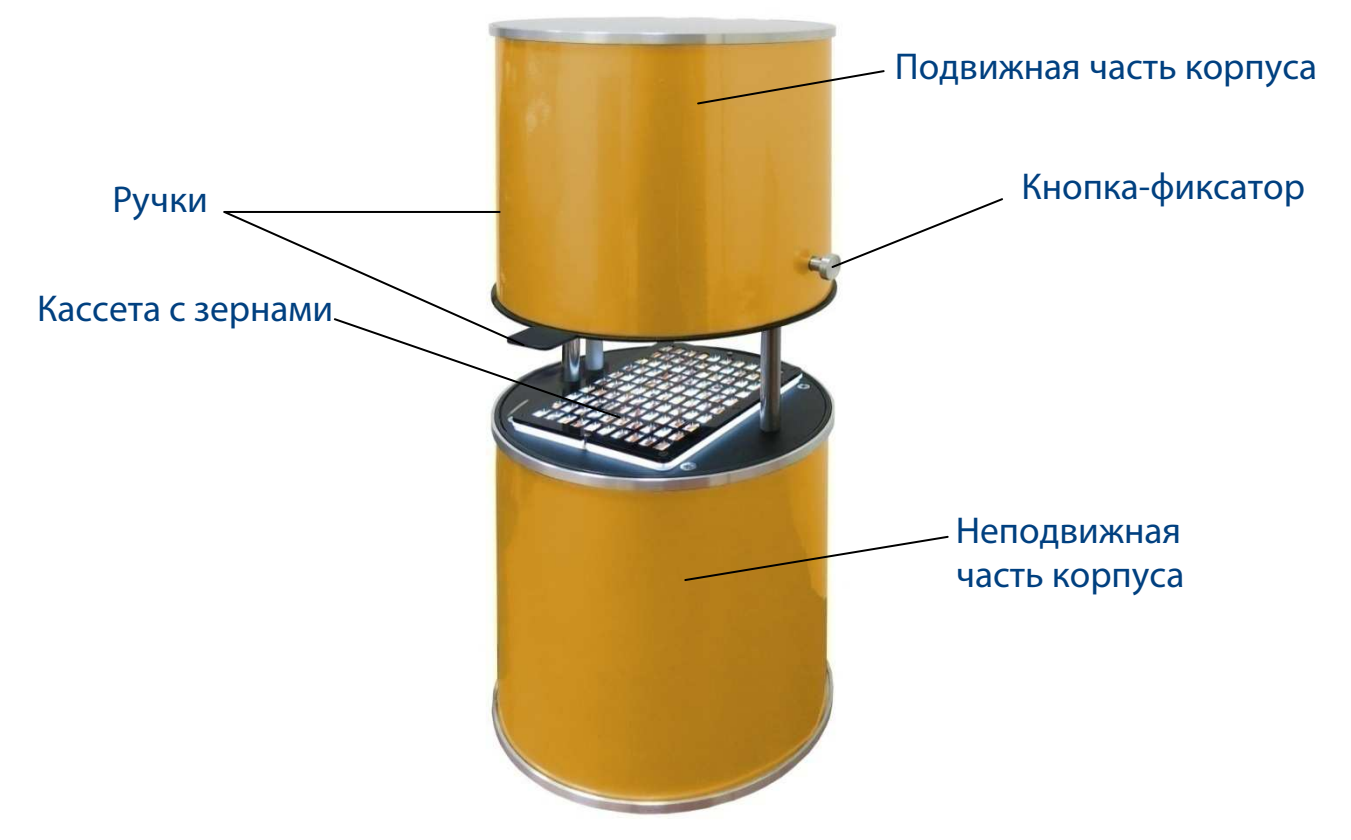

**Рис. 1.** Внешний вид диафаноскопа.

5

## **ПОДГОТОВКА ДИАФАНОСКОПА К РАБОТЕ**

- Установить диафаноскоп на рабочем месте, отвечающем требованиям безопасности
- Установить программное обеспечение на персональный компьютер с флеш-диска, входящего в комплект поставки (см. ПРИЛОЖЕНИЯ)
- Установить драйверы для камеры на персональном компьютере (см. ПРИЛОЖЕНИЯ)
- Включить диафаноскоп в розетку, оборудованную проводом заземления
- Соединить диафаноскоп с персональным компьютером шнуром USB, входящим в комплект поставки
- Включить тумблер, при этом должен включиться источник света

## **ПОДГОТОВКА ПРОБ**

- Из средней пробы зерна пшеницы или риса выделяют навеску массой (50±1) г и очищают ее от сорной и зерновой примесей
- При влажности зерна более 17,0% его подсушивают на воздухе или в сушильном шкафу, термостате при температуре воздуха в них не более  $50^\circ$  C
- Из очищенного зерна риса выделяют навеску целых зёрен массой 10 г и обрушивают на шелушителе или вручную
- При полном анализе средней пробы стекловидность зерна пшеницы определяют после анализа на засоренность в соответствии с порядком, установленным ГОСТ 13586.3-83; стекловидность зерна риса определяют после анализа на плёнчатость в навеске массой около 10 г, отобранной после ручного или механизированного обрушивания риса

#### **ПОРЯДОК РАБОТЫ ПРИ ИСПОЛЬЗОВАНИИ КАССЕТЫ С ЯЧЕЙКАМИ**

• Заполнить ячейки кассеты (Рис.1) зернами контролируемой партии. В каждой ячейке должно лежать одно зерно.

• Включить тумблер питания, при этом должен включиться источник света (Рис. 2)

Тумблер включения Предохранители

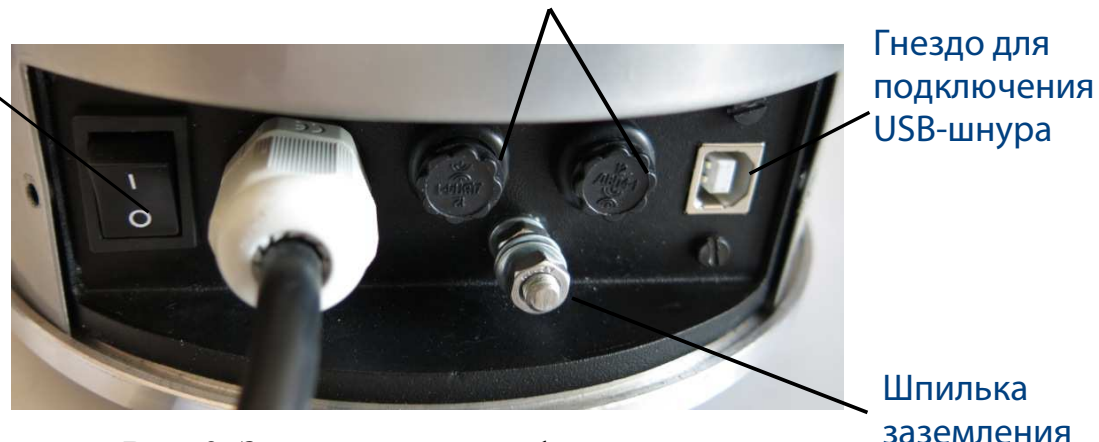

**Рис. 2.** Задняя панель диафаноскопа.

• Поднять верхнюю (подвижную) часть корпуса при помощи ручек, расположенных по бокам корпуса.

- Установить кассету с зернами на подсвеченную платформу, расположенную на нижней (неподвижной) части диафаноскопа.
- Закрыть диафаноскоп, опустив верхнюю (подвижную) часть корпуса нажатием кнопки-фиксатора.

• Запустить программу «Янтарь (кассета с ячейками)» и нажать кнопку «Измерения».

• На экране откроется окно «Подготовка к измерениям» (Рис. 3). В левой части окна отобразится изображение кассеты, полученное с камеры диафаноскопа в данный момент. Если изображение кассеты не отображается, то необходимо нажать кнопку «Обновить». Программа обнаружит все установленные камеры на данном компьютере, добавит их в выпадающий список вариантов выбора камеры и автоматически выберет активную камеру, установленную в диафаноскопе – Logitech HD Webcam C615. В правой части окна отображена информация о порядке работы с диафаноскопом и строки, которые необходимо заполнить:

- в строке «оператор» записать или выбрать ФИО оператора, который проводит данное испытание, нажав кнопку «добавить оператора» (при дальнейшей работе возможен выбор ФИО оператора из созданного в процессе работы списка);

- в строке «номер пробы» записать номер пробы;
- в меню «продукт» выбрать исследуемый продукт.

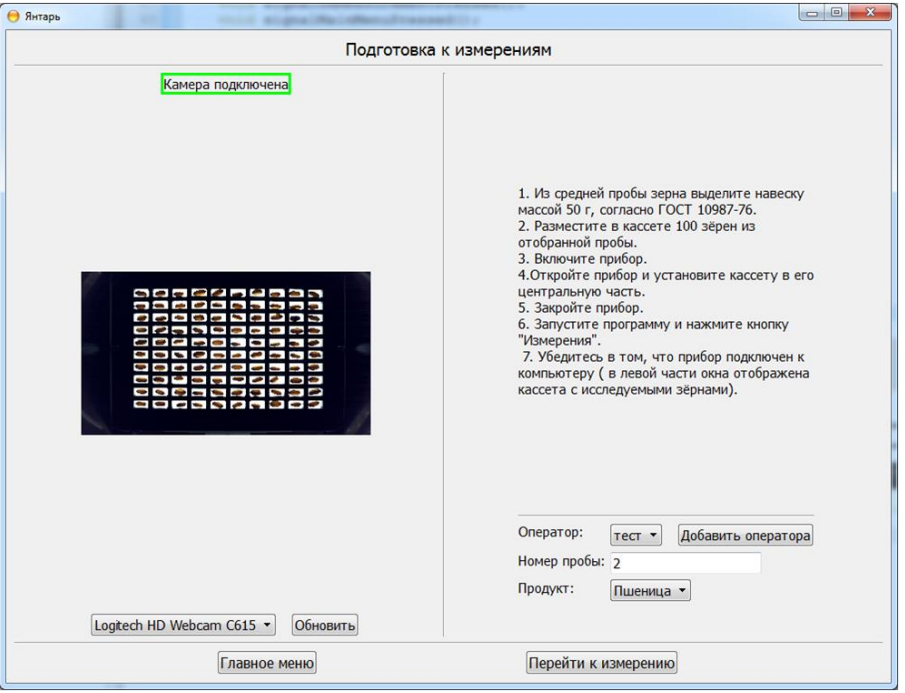

**Рис. 6.2.** Подготовка к измерениям.

 Для продолжения работы нажать кнопку «Перейти к измерению». После перехода к измерению открывается окно с изображением 100 зёрен выделенных коричневой рамкой (Рис. 6.3), которые были помещены в кассету. Все зёрна изначально считаются частично стекловидными.

**Диафаноскоп электронный «ЯНТАРЬ»**

**KAF** 

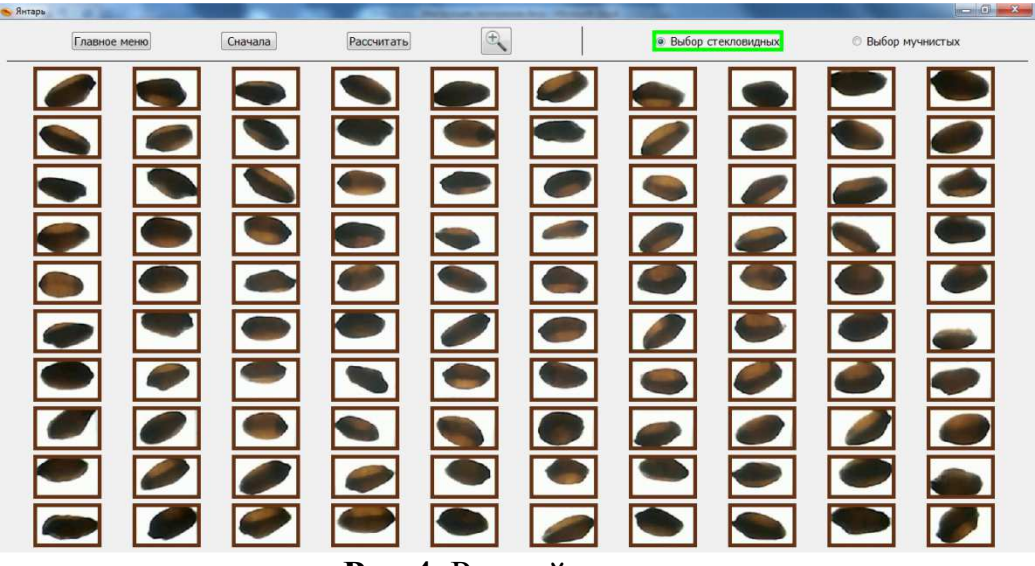

**Рис.4.** Ручной режим.

Для определения стекловидности в ручном режиме оператору следует выполнить следующие действия:

-нажать на кнопку «Выбор стекловидных», расположенную в правой верхней части открытого окна;

-выбрать все стекловидные зёрна, щёлкнув по каждому один раз. Каждое зерно после щелчка выделяется зелёной рамкой (Рис.5). Если необходимо отменить выбор, то следует повторно щелкнуть по изображению выбранного зерна.

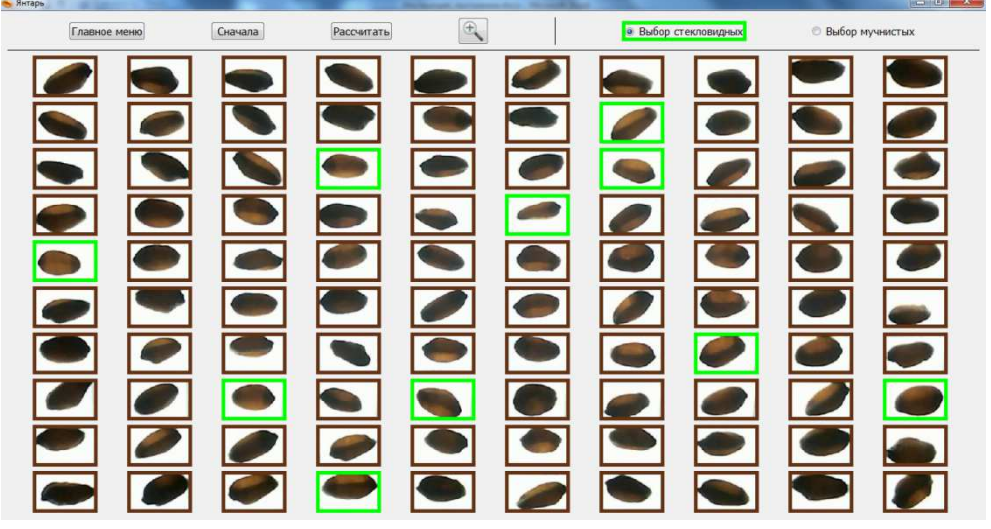

**Рис. 5.** Выбор стекловидных зерен.

-нажать кнопку «Выбор мучнистых», расположенную в правой верхней части открытого окна (Рис.6);

**KAH** 

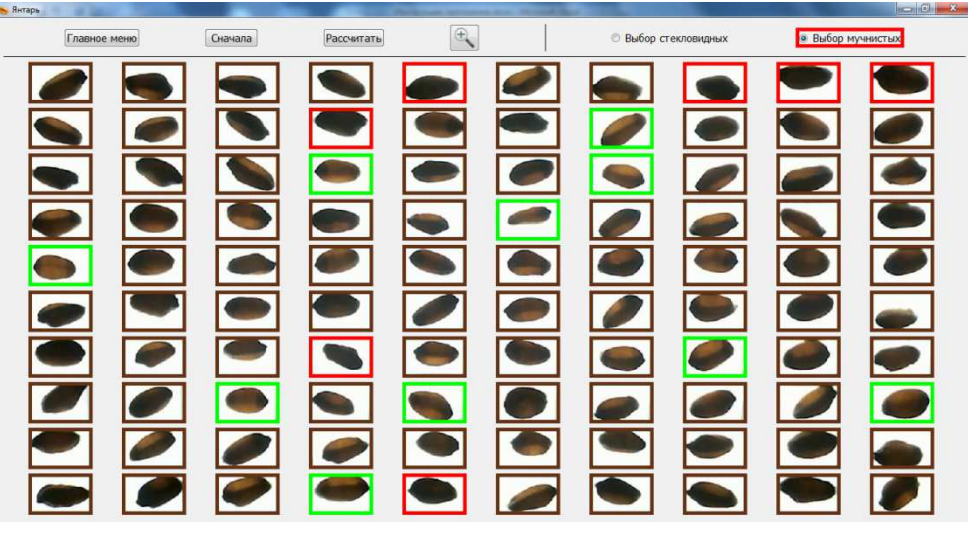

**Рис.6.** Выбор мучнистых зерен.

- выбрать все мучнистые зёрна, щёлкнув по каждому один раз. Каждое зерно после щелчка выделяется красной рамкой (Рис.6). Если необходимо отменить выбор, то следует повторно щелкнуть по изображению выбранного зерна.

При выборе зёрен изображение каждого зерна можно увеличить. Для этого необходимо нажать кнопку с изображением увеличительного стекла и навести курсор на изображение выбираемого зерна (Рис.7). При повторном нажатии кнопки с изображением увеличительного стекла данная функция отключается.

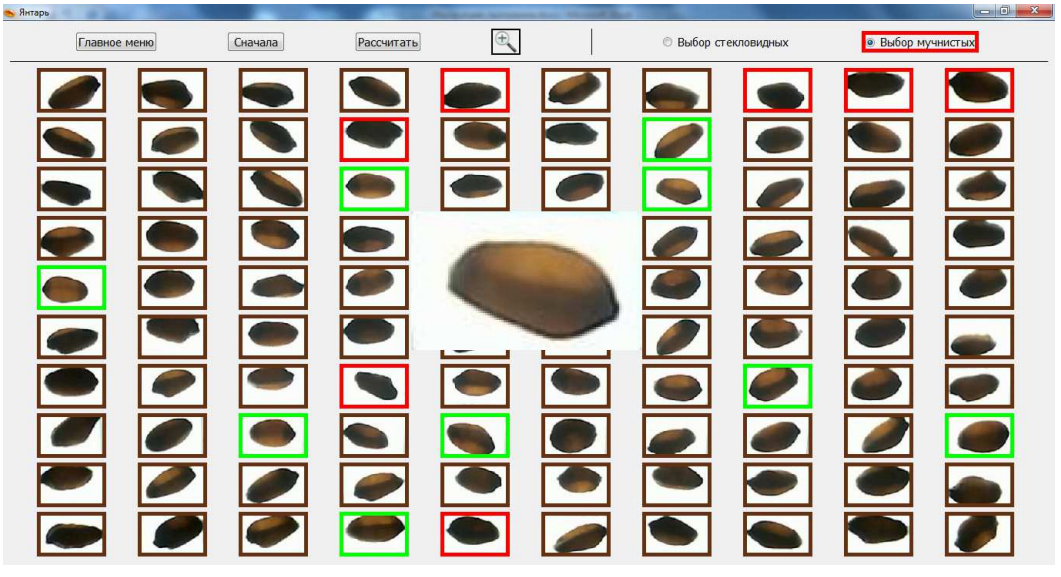

**Рис.7.** Увеличенное изображение зерна.

- после выбора стекловидных и мучнистых зёрен необходимо нажать кнопку «Рассчитать». Результаты определения стекловидности отобразятся в открывшемся окне «Результат измерения» (Рис.8);

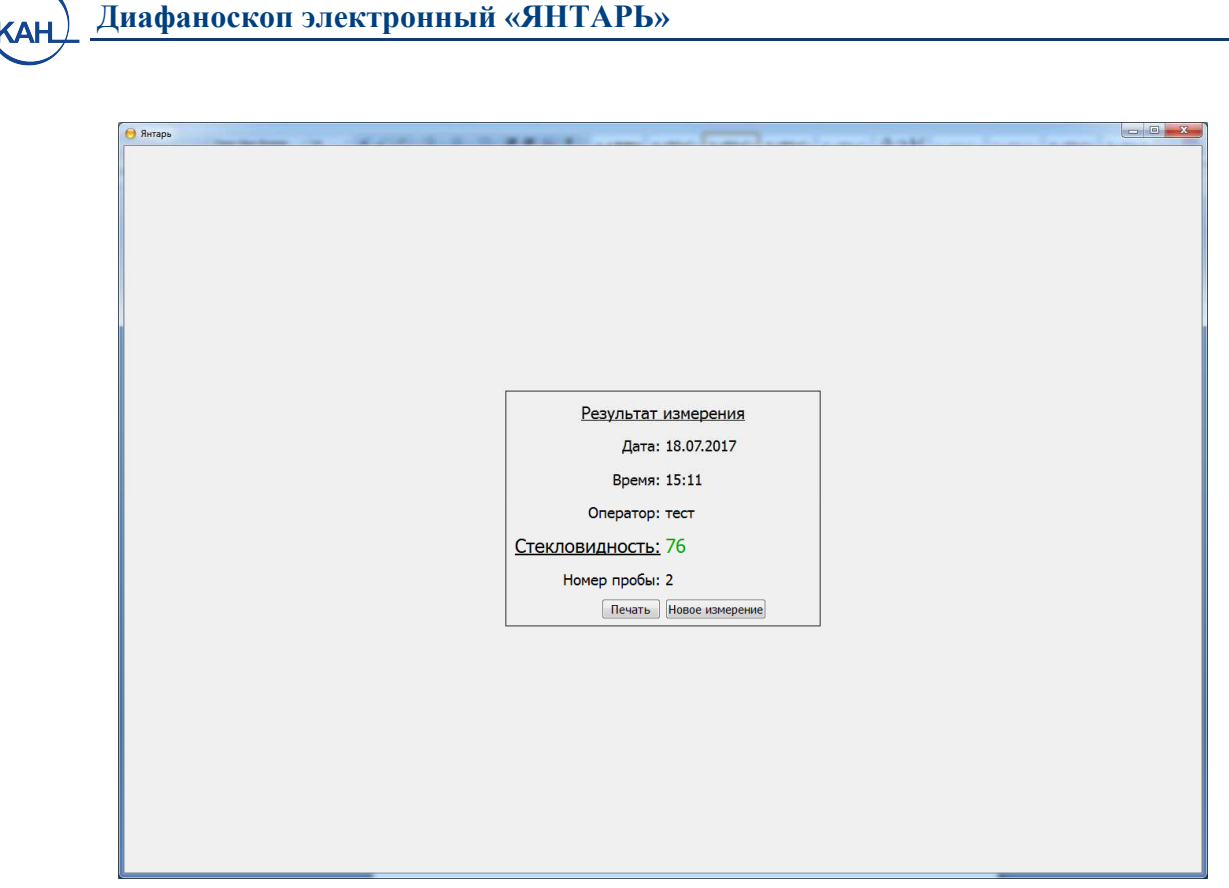

**Рис. 8.** Результат измерения.

При необходимости протокол измерения можно распечатать, нажав кнопку «Печать».

Для продолжения работы по определению стекловидности в ручном режиме необходимо поменять кассету с зернами и нажать кнопку «Новое измерение».

# **7. ПОРЯДОК РАБОТЫ ПРИ ИСПОЛЬЗОВАНИИ КАССЕТЫ БЕЗ ЯЧЕЕК**

Перед началом работы необходимо настроить прибор по образцам с известной стекловидностью. Порядок создания калибровок описан в приложении.

• Заполнить кассету зёрнами контролируемой партии (Рис. 9). Для лучшей воспроизводимости результатов рекомендуется заполнять кассету полностью, но не допускать наложения одного зерна на другое.

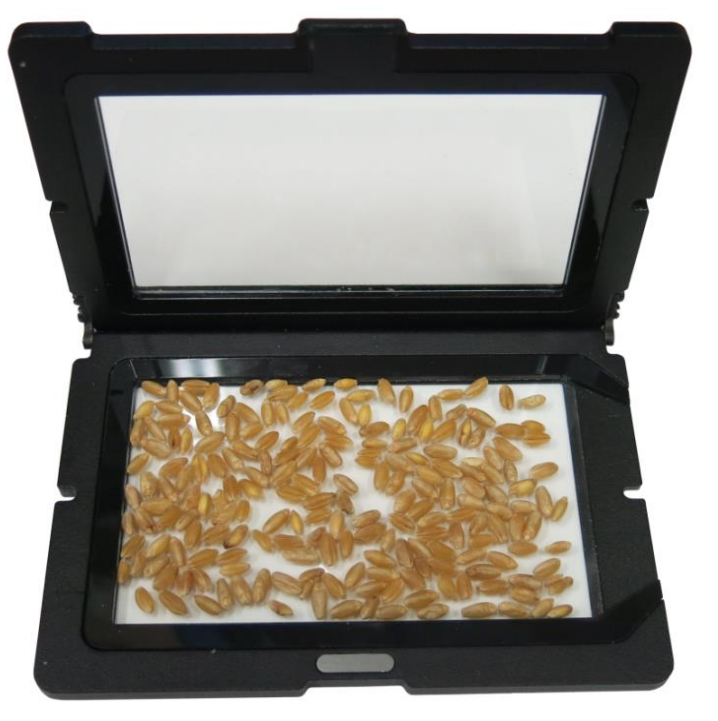

**Рис. 9**. Заполнение кассеты.

• Закрыть крышку кассеты, распределив зерна в один слой (Рис. 10)

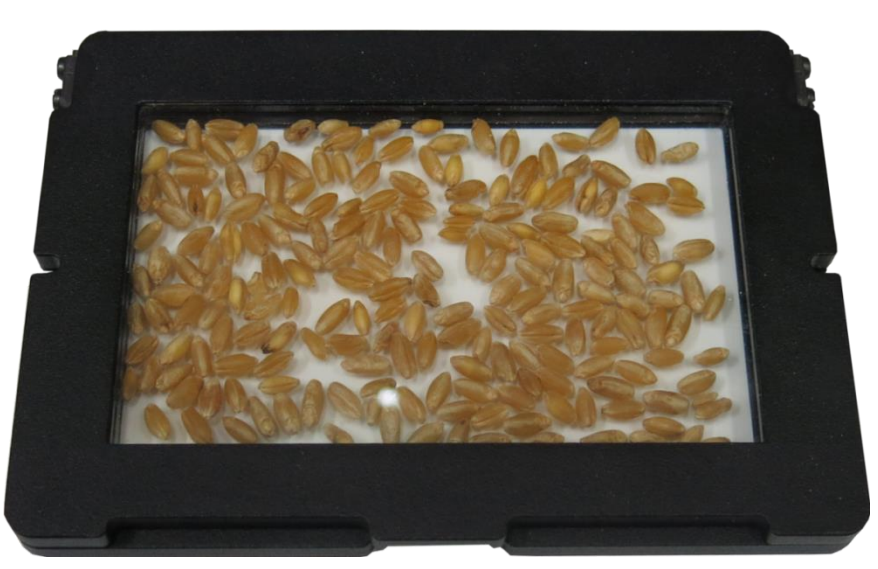

**Рис. 10.** Подготовленная кассета.

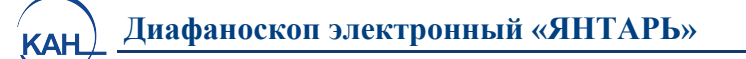

- Поднять верхнюю (подвижную) часть корпуса при помощи ручек, расположенных по бокам корпуса.
- Установить кассету с зернами на подсвеченную платформу, расположенную на нижней (неподвижной) части диафаноскопа.
- Закрыть диафаноскоп, опустив верхнюю (подвижную) часть корпуса нажатием кнопки-фиксатора.
- Запустить программу «Янтарь (кассета без ячеек)» и нажать кнопку «Измерения». На экране будет отображено окно «Подготовка к измерениям» (Рис. 11)

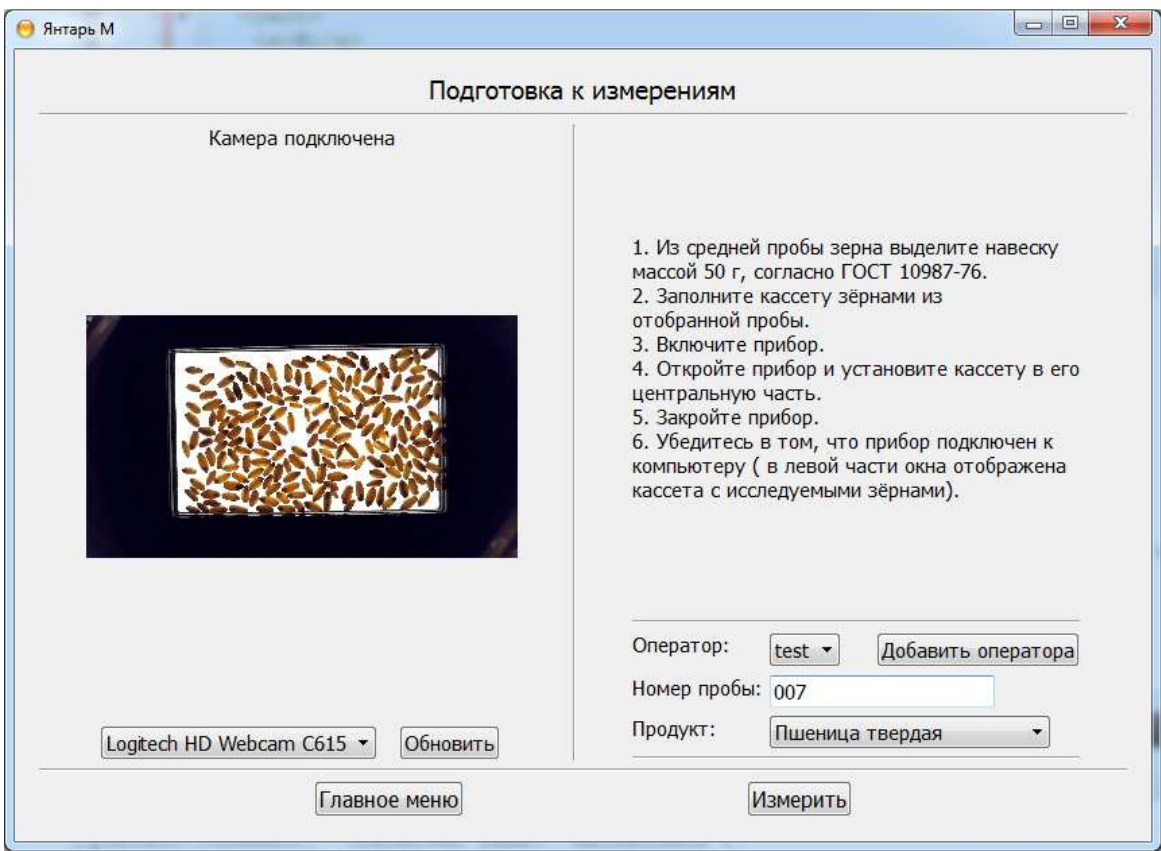

**Рис.11.** Подготовка к измерению.

В левой части окна находится изображение кассеты, полученное с камеры диафаноскопа в данный момент. Если изображение кассеты отсутствует, необходимо нажать кнопку «Обновить». Программа обнаружит все установленные камеры на данном компьютере, добавит их в выпадающий список вариантов выбора камеры и автоматически выберет активную камеру, установленную в диафаноскопе – Logitech HD Webcam C615. В правой части окна отображена информация о порядке работы с диафаноскопом и строки, которые необходимо заполнить:

- в строке «оператор» записать или выбрать ФИО оператора, который проводит данное испытание, нажав кнопку «добавить оператора» (при дальнейшей работе возможен выбор ФИО оператора из созданного в процессе работы списка);

- в строке «номер пробы» записать номер пробы;
- в строке «продукт» выбрать калибровку.
	- Нажать кнопку «Измерить»
	- После этого программа оценит зерна по выбранной калибровке и выведет результат в виде протокола измерения (Рис. 8)

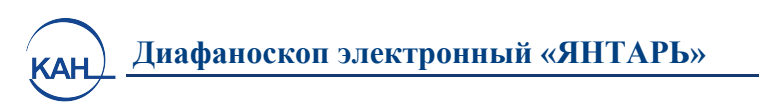

## **РАБОТА С АРХИВОМ**

Для начала работы с архивом необходимо запустить программу и нажать кнопку «Архив». Откроется окно, в котором будут отображены записи результатов определения стекловидности за последний месяц (Рис.12).

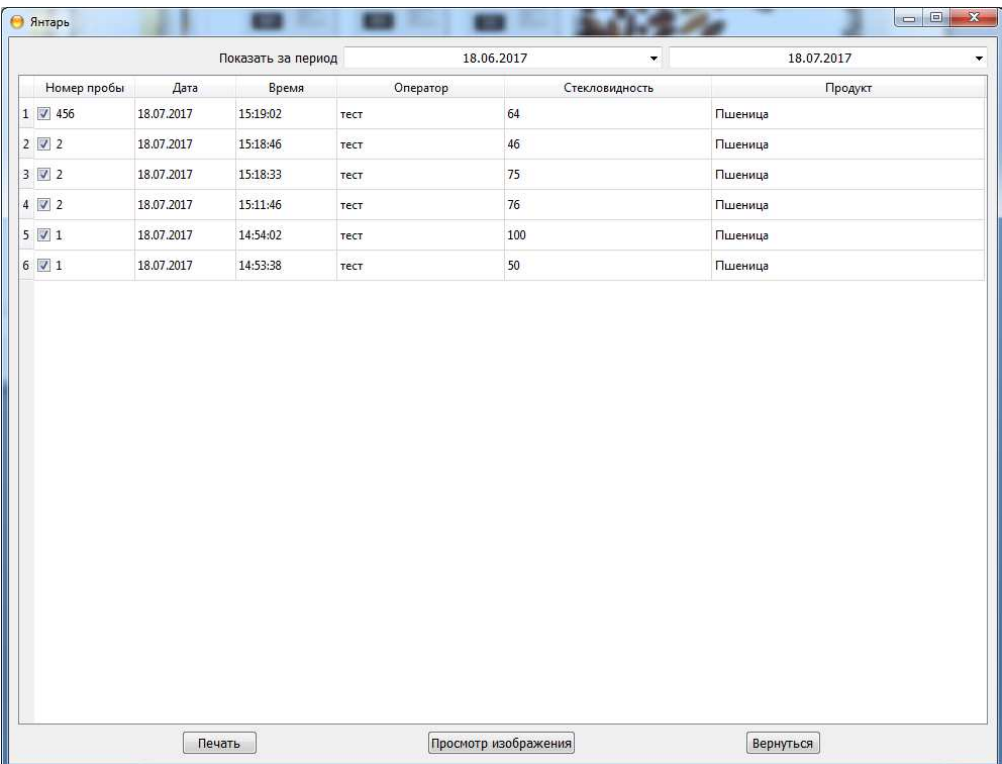

#### **Рис.12.** Архив.

Для просмотра и печати результатов необходимо отметить записи с интересующим измерениями (поставив «галочки» в первом столбце) и нажать кнопку «Печать». Для просмотра изображения необходимо выделить запись с интересующим измерением и нажать кнопку «Просмотр изображения», при этом откроется окно для просмотра зерен (Рис.13).

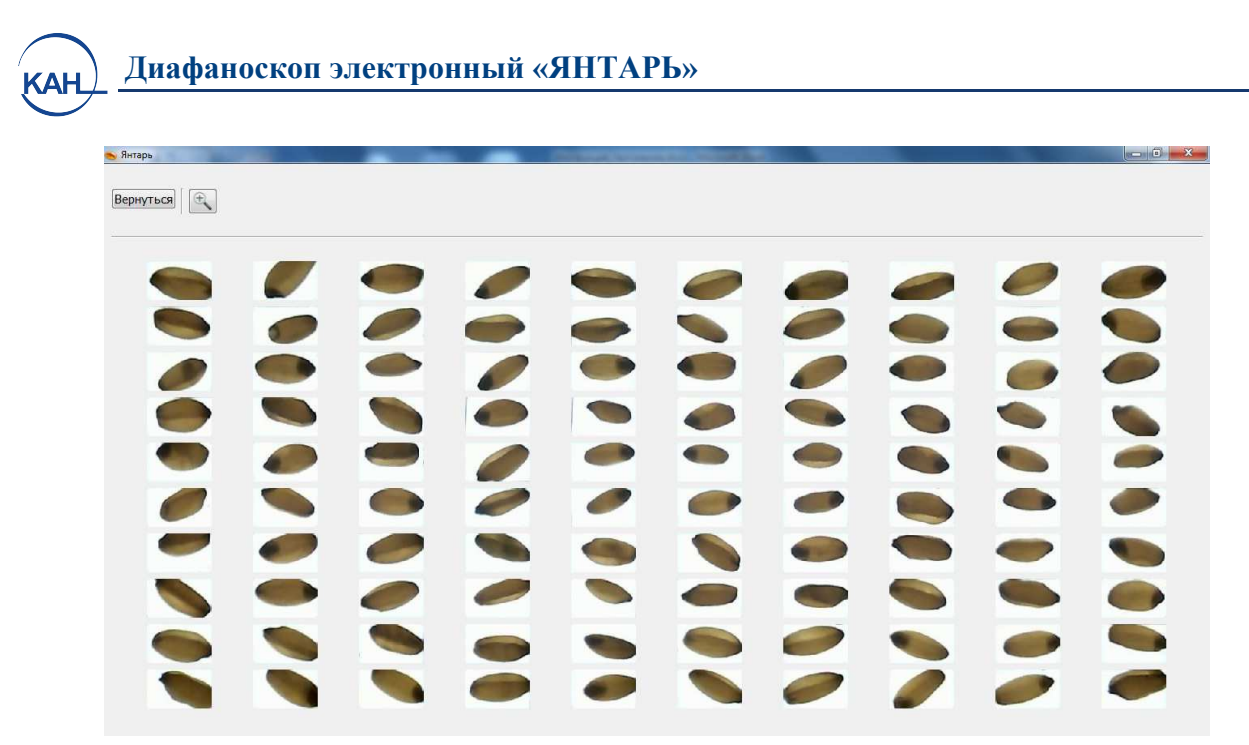

**Рис. 13.** Просмотр архивного изображения.

При просмотре зёрен изображение каждого зерна можно увеличить. Для этого необходимо нажать кнопку с изображением увеличительного стекла и навести курсор на изображение выбираемого зерна. При повторном нажатии кнопки с изображением увеличительного стекла данная функция отключается.

При необходимости вернуться в архив, следует нажать кнопку «Вернуться». Для просмотра измерений за определенный период времени необходимо изменить даты с подписью «Показать за период». Для повторного измерения нажать правой кнопкой на записи с интересующим измерением.

Меню работы с архивом в программе «Янтарь (кассета без ячеек)» выглядит аналогичным образом и обладает теми же функциями и возможностями.

## **МАРКИРОВКА, ПЛОМБИРОВАНИЕ И УПАКОВКА**

Маркировка диафаноскопа должна соответствовать ГОСТ 26828-86 и чертежам предприятия-изготовителя.

Маркировка должна соответствовать требованиям конструкторской документации.

Маркировка транспортной тары должна соответствовать требованиям ГОСТ 14192-96.

На корпусе диафаноскопа прикреплена шильда со следующими маркировочными обозначениями:

- полное наименование изделия;

- товарный знак предприятия-изготовителя;
- заводской номер по системе нумерации предприятия-изготовителя;
- год (последние две цифры) изготовления.

На транспортную тару должны наноситься основные, дополнительные, информационные надписи и манипуляционные знаки «Хрупкое, Осторожно», «Верх» и «Беречь от влаги» по ГОСТ 14192-96.

Упаковка должна производиться по ГОСТ 23170-78, вариант упаковки ВУ-5 и вариант защиты ВЗ-10 по ГОСТ 9.014-78.

В упаковочную коробку должны быть вложены эксплуатационные документы.

#### **МЕРЫ БЕЗОПАСНОСТИ**

Требования безопасности к конструкции диафаноскопа соответствуют ГОСТ Р 51350-99.

Диафаноскоп снабжен трехполюсной вилкой для подключения к сети и соединения корпуса установки с контуром заземления помещения.

**Диафаноскоп электронный «ЯНТАРЬ»**

Электрическая прочность изоляции определяется между отдельными гальванически развязанными цепями и между этими цепями и корпусом при температуре окружающего воздуха от 15°С до 35°С и относительной влажности не более 75% выдерживает в течение одной минуты действие испытательного напряжения переменного тока действующим значением 1,5 кВ практически синусоидальной формы частотой 50 Гц.

Электрическое сопротивление изоляции между отдельными гальванически развязанными цепями и между этими цепями и корпусом соответствуют ГОСТ Р 51350-99, класс защиты 1 при температуре окружающего воздуха от 15°С до 35°С и 5.1

Сопротивление изоляции между заземляющим зажимом и каждой доступной прикосновению нетоковедущей металлической частью, которая может оказаться под напряжением не превышает 0,1 Ом.

## **ПРАВИЛА ХРАНЕНИЯ И ТРАНСПОРТИРОВАНИЯ**

Диафаноскопы в транспортной упаковке могут транспортироваться всеми видами транспорта в крытых транспортных средствах.

Условия транспортирования диафаноскопа должны соответствовать условиям хранения 5 по ГОСТ 15150-69.

Условия хранения должны соответствовать условиям Ж2 по ГОСТ 15150-69.

## **ГАРАНТИЙНЫЕ ОБЯЗАТЕЛЬСТВА**

Изготовитель гарантирует соответствие диафаноскопа требованиям настоящего руководства по эксплуатации при соблюдении потребителем условий транспортирования, хранения, эксплуатации, установленных настоящим руководством по эксплуатации.

## **Гарантийный срок эксплуатации - 24 месяца со дня введения в эксплуатацию.**

В течение гарантийного срока безвозмездно устраняются выявленные дефекты.

Гарантийные обязательства не распространяются на изделия с нарушенным клеймом изготовителя и имеющие грубые механические повреждения.

#### **Гарантийный и послегарантийный ремонт осуществляет: ООО«ЭКАН»**

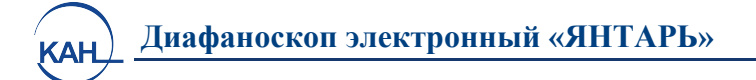

**Юридический адрес:** 194021, г. Санкт-Петербург, ул. Политехническая, д.22

**Почтовый адрес:** 194021, г. Санкт-Петербург, ул. Политехническая, д.22

**Телефон:** (812) 556-91-45

**Телефон/Факс:** (812) 556-91-13

**e-mail:** info@ekan.spb.ru

#### **УТИЛИЗАЦИЯ**

Специальных мер для утилизации материалов и комплектующих элементов, входящих в состав диафаноскопа, не требуется, так как отсутствуют вещества, вредные для человека и окружающей среды.

## **СВИДЕТЕЛЬСТВО О ПРИЕМКЕ**

Диафаноскоп электронный «ЯНТАРЬ» заводской номер соответствует техническим условиям ТУ 5141-006-27520549-2014 и признан годным к эксплуатации.

М.П. Представитель ОТК

Дата

## **ПРИЛОЖЕНИЯ**

## **УСТАНОВКА ДРАЙВЕРОВ ДЛЯ КАМЕРЫ НА ПЕРСОНАЛЬНЫЙ КОМПЬЮТЕР**

Перед первым использованием диафаноскопа «Янтарь» необходимо установить драйвера. Для этого необходимо выполнить следующие шаги.

- 1. Запустить установщик драйверов. Для ОС windows XP, Vista, 7 установочный файл находится в папке **драйвер\win\_XP\_Vista\_7,** для ОС windows 8, 10 установочный файл находится в папке **драйвер\win\_8\_10**.
- 2. Дождаться появления окна (Рис.14 ). После прочтения лицензионного соглашения продолжить установку, нажав «Вперед»

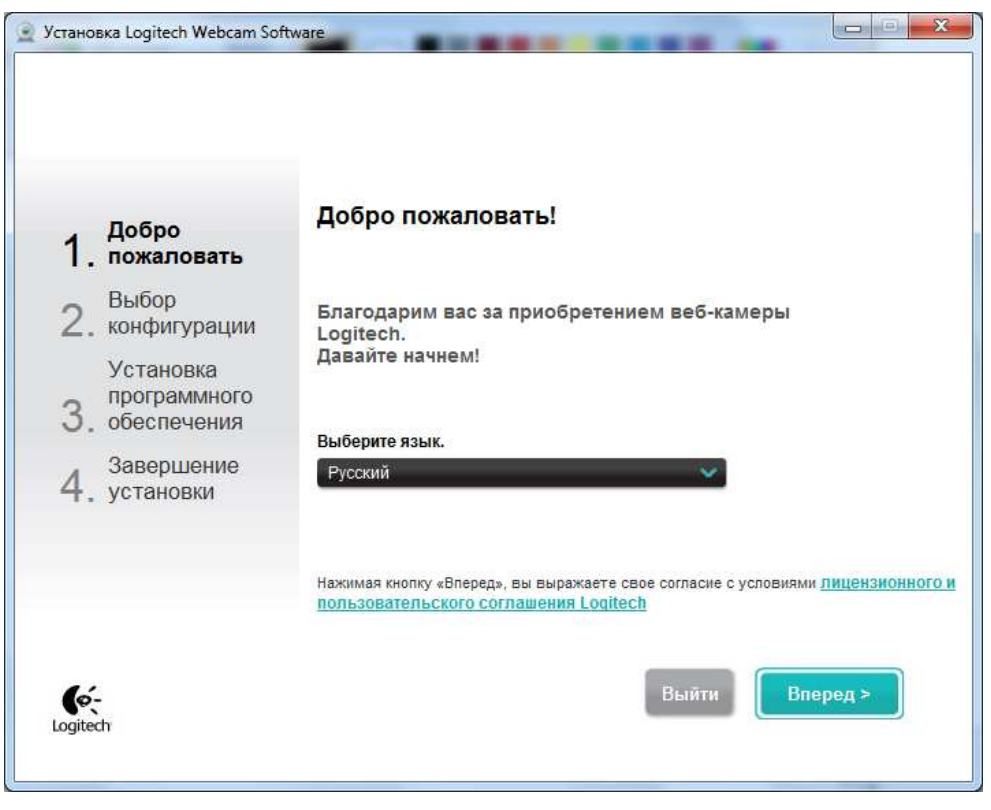

**Рис. 14.** 

3. Соединить диафаноскоп с персональным компьютером шнуром USB, входящим в комплект поставки (Рис.15)

![](_page_20_Picture_0.jpeg)

**Рис. 15.** 

После подключения камеры откроется следующее окно (Рис.16 ). Нажать кнопку «Вперед»

![](_page_20_Picture_71.jpeg)

**Рис.16.** 

4. При появлении следующего окна необходимо убрать отметки с пунктов «Logitech Webcam Software» и «Обнаружение движения» (Рис.17). Нажать кнопку «Вперед».

**KAH** 

![](_page_21_Picture_0.jpeg)

**Рис.17**

5. Подождать пока драйвера устанавливаются (Рис18).

![](_page_21_Picture_102.jpeg)

**Рис.18**

6. После завершения установки драйверов откроется окно для проверки параметров настройки. При этом, если установить кассету в прибор и включить тумблер, в окне появится изображение кассеты (Рис19). Нажать кнопку «Вперед».

**KAH** 

**KAH** 

|                                                         | Установка Logitech Webcam Software |                                             | $\mathbf{x}$<br>$=$                                          |
|---------------------------------------------------------|------------------------------------|---------------------------------------------|--------------------------------------------------------------|
| √ Добро<br>пожаловать<br>Выбор<br>31<br>Установка<br>N, | конфигурации<br>программного       | Проверить параметры настройки               |                                                              |
| установки                                               | обеспечения<br>Завершение          |                                             |                                                              |
| (ર્જ્−<br>Logitech                                      | Веб-камера<br>Микрофон             | Logitech HD Webcam C615<br>"HD Webcam C615" | $\blacktriangledown$<br>$\overline{\phantom{a}}$<br>Вперед > |

**Рис. 19.**

7. Нажать кнопку «Завершение» (Рис.20).

![](_page_22_Picture_45.jpeg)

**Рис.20.** 

![](_page_23_Picture_0.jpeg)

## **УСТАНОВКА ПРОГРАММНОГО ОБЕСПЕЧЕНИЯ**

- 1. Запустить установщик программного обеспечения **«Установка Янтарь.exe»**
- 2. Выбрать папку для установки (Рис.21)

![](_page_23_Picture_4.jpeg)

**Рис. 21**

3. Нажать кнопку «Установить» (Рис.22)

![](_page_23_Picture_7.jpeg)

**Рис.22** 

4. После установки на Рабочем столе создаются ярлыки для запуска программ Янтарь (кассета с ячейками) и Янтарь (кассета без ячеек).

# **НАСТРОЙКА ЯРКОСТИ ИЗОБРАЖЕНИЯ ПРИ ИСПОЛЬЗОВАНИИ КАССЕТЫ С ЯЧЕЙКАМИ**

- Заполнить ячейки кассеты зернами пробы с известной стекловидностью. В каждой ячейке должно лежать одно зерно.
- Включить тумблер питания, при этом должен включиться источник света (Рис. 2).
- Поднять верхнюю (подвижную) часть корпуса при помощи ручек, расположенных по бокам корпуса.
- Установить кассету с зернами на подсвеченную платформу, расположенную на нижней (неподвижной) части диафаноскопа.
- Закрыть диафаноскоп, опустив верхнюю (подвижную) часть корпуса нажатием кнопки-фиксатора.
- Запустить программу «Янтарь (кассета с ячейками)» и нажать кнопку «Настройка».
- освещения (яркости) кассеты с зёрнами (Рис.23): **A** Янтарь Настройка Усиление Стекловилность Принять Вернуться Ġ Камера подключена
- На экране откроется окно настройки усиления интенсивности

**Рис.23.** Настройка.

Logitech HD Webcam C615 -

• В центре окна отобразится изображение кассеты, полученное с камеры диафаноскопа в данный момент. Если изображение кассеты не отображается, то необходимо нажать кнопку «Обновить».

Обновить

Программа обнаружит все установленные камеры на данном компьютере, добавит их в выпадающий список вариантов выбора камеры и автоматически выберет активную камеру, установленную в диафаноскопе –Logitech HD Webcam C615.

- С помощью ползунка на кнопке «Усиление» задать нужную яркость изображения кассеты с зёрнами. Яркость подбирается исходя из визуального соответствия стекловидности пробы и изображения зерна.
- Нажать кнопку «Принять».

Результаты настройки яркости изображения зёрен будут сохранены.

## **КАЛИБРОВКА ПРИБОРА ПРИ ИСПОЛЬЗОВАНИИ КАССЕТЫ БЕЗ ЯЧЕЕК**

Для калибровки прибора необходимо наличие образцов с известной стекловидностью. Важно, чтобы присутствовали образцы со стекловидностью во всём измеряемом диапазоне. Например, для мягкой пшеницы целесообразно подготовить образцы в диапазоне 20-60%, для твердой – в диапазоне 45-75%. Количество образцов – от 5 до 10.

#### **Порядок работы:**

- Заполнить кассету зернами пробы с известной стекловидностью.
- Включить тумблер питания, при этом должен включиться источник света (Рис. 2).
- Поднять верхнюю (подвижную) часть корпуса при помощи ручек, расположенных по бокам корпуса.
- Установить кассету с зернами на подсвеченную платформу, расположенную на нижней (неподвижной) части диафаноскопа.
- Закрыть диафаноскоп, опустив верхнюю (подвижную) часть корпуса нажатием кнопки-фиксатора.
- Запустить программу «Янтарь (кассета без ячеек)» и нажать кнопку «Настройка».
- На экране откроется список калибровок (Рис.24):

![](_page_26_Picture_64.jpeg)

**Рис. 24.** Список калибровок.

• Для добавления калибровки нажать кнопку «Добавить» и ввести название калибровки (Рис.25).

![](_page_26_Picture_65.jpeg)

**Рис. 25.** Ввод названия калибровки.

• Далее, двигая ползунок, подобрать яркость изображения. Яркость подбирается исходя из визуального соответствия стекловидности пробы и изображения зерна (Рис. 26).

#### **Диафаноскоп электронный «ЯНТАРЬ»**

**KAH** 

![](_page_27_Picture_1.jpeg)

**Рис.26.** Настройка яркости.

• Далее ввести стекловидность пробы и нажать «Добавить образец» (Рис.27)

![](_page_27_Picture_75.jpeg)

**Рис. 27.** Добавление образца.

• После окончания обработки изображения заполнить кассету новым образцом, установить кассету в прибор, ввести значение стекловидности и нажать «Добавить образец». Повторить действия для остальных образцов.

www.ekan.spb.ru

![](_page_28_Picture_0.jpeg)

• После добавления всех образцов нажать кнопку «Завершить» и дождаться сообщения о записи калибровки (Рис. 28)

![](_page_28_Picture_51.jpeg)

**Рис.28.** Запись калибровки.

• Для удаления калибровки используется кнопка «Удалить»